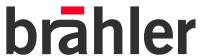

# DIGI**VOTE**®

## Software basic interactive - PowerPoint Add-In

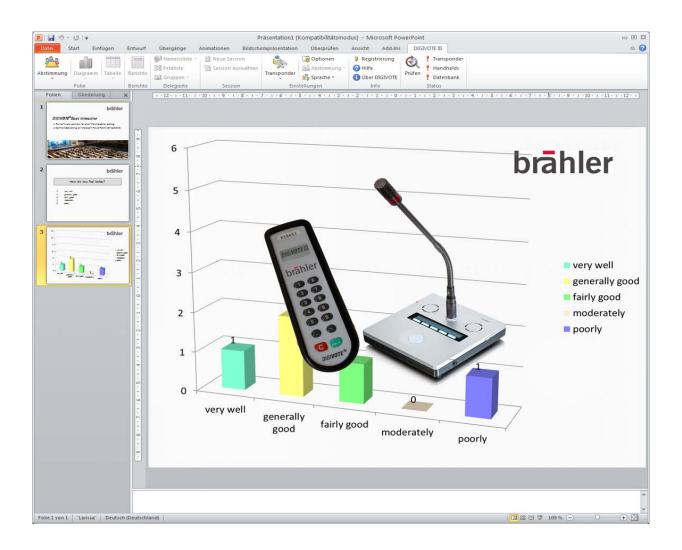

## Operating instructions Software Version 3.0.2

Print version 3.11

| DIGIVOTE® is a registered trademark of Brähler ICS | Konferenztechnik In | ternational Congre | ess Service AG, |
|----------------------------------------------------|---------------------|--------------------|-----------------|
| Germany.                                           |                     | _                  |                 |

All other trademarks and trade names are the property of their respective owners.

Printed in Germany

Should you have any questions about this manual please contact:

Brähler ICS Konferenztechnik International Congress Service AG Auf der Alten Burg 6 53639 Königswinter, Germany

T +49 (0)2244 930-0

sales@braehler.com

You will find further information about our products on the internet at:

www.braehler.com

© 2012 BRÄHLER ICS AG, Königswinter

All rights reserved, especially (also partly) the translation, reprint, reproduction through copying or other similar methods.

BRÄHLER ICS reserves the right to make changes without notice.

Operating instructions DIGIVOTE, Code BGESW-basic\_interactive\_3.0.2.doc

## Content

| License Agreement                                               | 5  |
|-----------------------------------------------------------------|----|
| About this manual                                               | 8  |
| Symbols                                                         | 8  |
| Important remarks                                               | g  |
| General                                                         |    |
| Safety instructions                                             |    |
| 1. Overview                                                     | 10 |
| 1.1 Introduction                                                | 10 |
| 1.2 System Requirements                                         |    |
| Hardware                                                        | 10 |
| Software                                                        | 10 |
| 2. Installation                                                 | 11 |
| 2.1.1 Installing the CD/DVD version                             | 11 |
| 2.1.2 Installing a DOWNLOAD version                             |    |
| 2.2 General guidelines for using DIGIVOTE®III basic interactive | 14 |
| 3. DIGIVOTE® Start under PowerPoint™                            | 15 |
| 3.1 Registration                                                | 15 |
| 3.2 First steps                                                 |    |
| 3.3 Configuration DIGIVOTE                                      |    |
| 3.3.1 Handheld Scan (Scan new list)                             | 19 |
| 3.3.2 Special features                                          | 21 |
| 3.3.3 Voting Test                                               | 22 |
| 3.4 Participant Data                                            |    |
| 3.4.1 Name Fields                                               |    |
| 3.4.2 Rename Name Fields                                        |    |
| 3.4.3 New Name Field                                            |    |
| 3.5 Name List                                                   |    |
| 3.5.1 Import of name lists                                      |    |
| 3.6 Groups                                                      |    |
| 3.6.1 Create Additional Groups                                  |    |
| 3.7 Assign Groups                                               |    |
| 3.8 Prepare Votes – the steps in the DIGIVOTE Wizard            |    |
| 3.9 Chart                                                       |    |
| 3.10 Run Vote                                                   |    |
| 3.11 Table                                                      |    |
| 3.12 Reports                                                    |    |
| 3.12.1 Report Types (Table)                                     |    |
| 3.12.2 Name List                                                |    |
| 3.12.3 Detailed List                                            |    |
| 3.12.4 Summary List                                             |    |
| 3.12.5 Cross table                                              | 39 |
| 3.12.6 Name score list                                          | 39 |
| 3.12.7 Group score list                                         | 39 |
| 3.13 Delegate report                                            | 40 |
| 3.14 Session                                                    |    |
| 3.15 Settings                                                   | 41 |

| 3.15.1 DIGIVOTE III      | 41 |
|--------------------------|----|
| 3.15.2 Options           | 43 |
| 3.15.3 Vote              | 46 |
| 3.16 Info                |    |
| 3.17 State               | 47 |
| 4. Configuration DIGIMIC | 48 |
| 4.1 Settings             | 48 |
| 4.1.1 Select DCen        | 48 |
| 4.1.2 Import units       | 49 |
| 4.1.3 Unit settings      | 49 |
| Contact information      | 51 |

## License Agreement

## 0. LICENSE AGREEMENT

Below are the terms and conditions of the Agreement applying to use of BRÄHLER software by you, the end user (hereinafter also called "licensee").

By opening the sealed packet(s) containing the software disks you are agreeing to be bound by the terms of this agreement.

Therefore, please read through the following terms and conditions fully and carefully. If you do not agree to the terms of this agreement, you may not open the disk package(s).

In this case promptly return the unopened disk package(s) and all other items of the purchased product (including all written materials, accompanying hardware and the packaging) to the place you obtained them for a full refund.

#### TERMS OF AGREEMENT

#### 0.1 Subject-Matter of this agreement

The subject-matter of this Agreement is the Computer Software Program recorded on this data carrier (disk), the description of the program and the operating instructions, including all other related written materials, hereinafter called "Software". BRÄHLER ICS draws attention to the fact that, given the rate of technological progress, it is not possible to make computer software fully compatible with absolutely all applications and software and hardware combinations. Thus the subject-matter of this agreement covers only such Software as is substantially operative in keeping with the description of the program and the operating instructions.

#### 0.2 Extent of Use

For the duration of this agreement BRÄHLER ICS grants you the simple non-exclusive right (hereinafter also called "license") to use the accompanying copy of BRÄHLER ICS software on a single computer (i.e. with a single CPU) at only one location. If this single computer represents a multi-user system, this right of use applies to all users of this single system. As the licensee you may physically transfer the Software (i.e. recorded onto a storage medium) from one computer to another, provided that you only use the Software on a single computer at any one time. Any further usage is prohibited.

#### 0.3 Particular Restrictions

The licensee is forbidden to

- a) hand over the Software or the accompanying written materials to third parties or to otherwise make this available to such third parties without prior written consent from BRÄHLER ICS; b) transfer the Software from one computer to another via a data network or data transmission channel;
- c) modify, translate, reverse engineer, decompile or disassemble the Software without prior written consent from BRÄHLER ICS;
- d) create derivative programs from the Software or copy the accompanying written materials;
- e) to translate such written materials or modify them or produce derivative documentation from it.

#### 0.4 Ownership of Rights

By purchasing this software product you are only given ownership of the physical storage medium onto which the Software has been recorded. This is not accompanied by acquisition of the rights to the Software itself. In particular, BRÄHLER ICS reserves the right to publish, copy, process and exploit the Software.

#### 0.5 Copying

The Software and the accompanying written materials are protected by copyright. In as far as the Software is not copy-protected; you are permitted to make a single copy solely for backup or archival purposes. You are obliged to attach or include a BRÄHLER ICS copyright notice to or with the backup copy. The copyright notice comprised in the Software as well as the included registration code may not be removed. You are expressly forbidden to otherwise copy the Software and the accompanying written materials in whole or in part, both in the original form of the Software or by way of derivation, or by merging it with other software or somehow otherwise copying it.

#### 0.6 Duration of this Agreement

This Agreement is of unlimited duration. The licensee's right to use this Software is automatically extinguished without notice if he infringes any of the terms of this Agreement. On expiry of his right of use, he is obliged to destroy all original disks as well as all copies of the Software including any modified copies, not forgetting the accompanying written materials.

## 0.7 Damages for Violation of this Agreement

BRÄHLER ICS draws attention to the fact that you are liable for all damage which accrues to BRÄHLER ICS by virtue of copyright violations arising from a violation of one of the terms of this Agreement by you.

#### 0.8 Modifications and Updates

BRÄHLER ICS is entitled to make updates of the Software at its own discretion. BRÄHLER ICS is not obliged to make future updates of the Software program available to those licensees who have not returned the signed registration card to BRÄHLER ICS or who have not paid the corresponding update charges.

#### 0.9 Warranty and Liability of BRÄHLER ICS

- a) BRÄHLER ICS warrants vis-à-vis the original licensee that, at the time of the delivery, the data carrier (disk) onto which the Software has been recorded and the accompanying hardware will be free from defects in materials and workmanship under normal service and maintenance.
- b) Should the data carrier (disk) or the accompanying hardware be faulty, the purchaser may demand replacement of the goods for a warranty period of 6 months from the day of receipt. To qualify for this he must return the disk(s), any accompanying hardware including the backup copy and written materials and a copy of the invoice/receipt to BRÄHLER ICS or to the place where the product was obtained.
- c) For the above-mentioned reasons specified under Point 0.1 of this Agreement, BRÄHLER ICS shall assume no liability as to the faultlessness of the Software. In particular BRÄHLER ICS disclaims any warranty for the Software's suitability as regards meeting the needs and purposes of the purchaser or as regards the ability of the Software to work in unison with other software programs chosen by the purchaser. The responsibility for correct choice and for any consequences arising from use of the Software or from the aims pursued and results achieved by its implementation shall be borne by the purchaser. The same applies to the written materials accompanying the Software. If the Software is not substantially usable in accordance with Point 0.1 of this Agreement, the purchase has the right to rescind the Agreement. BRÄHLER ICS has the same right if the manufacture of substantially usable software within the meaning of Point 0.1 is not possible within reasonable bounds.
- d) BRÄHLER ICS shall not be held liable for damages, unless these have been brought about with intent or by gross negligence on the part of BRÄHLER ICS. Liability for gross negligence is additionally excluded for business people. Liability for any program characteristics promised by BRÄHLER ICS remains unaffected. Liability for consequential damages arising from defects, which are not covered by the warranty, is excluded.

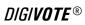

Should you have any questions concerning this BRÄHLER ICS Software License Agreement, or if you desire to contact BRÄHLER ICS for any reason, please write to:

Brähler ICS Konferenztechnik International Congress Service AG

P.O. Box 3264 53627 Königswinter, Germany

## About this manual

## **Symbols**

The meanings of the symbols and fonts used in this manual are as follows:

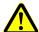

Indicates an important note, if not minded, the functionality of the unit, the security of your data, or your health are put at risk.

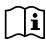

Supplementary information, remarks, and tips follow this symbol.

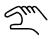

Text, which follows this symbol, describes activities that must be performed in the order shown.

Words in bolded letters require your special attention.

## **Important remarks**

#### General

Please keep this manual together with the DIGIVOTE® equipment. If you pass on the unit to other parties, please include this manual.

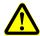

Please read the manual carefully, taking special care when you see this symbol as it indicates important information!

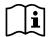

Although DIGIVOTE® is a simple and reliable system, it is recommended, that the BRÄHLER ICS advisory service is consulted for planning, installation and commissioning.

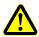

**In no case** it is allowed to charge voting units with disposable batteries inside!

## Safety instructions

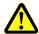

When inserting the batteries you should be aware of the correct polarity. There are corresponding sign in the battery compartment. Incorrectly inserted batteries may leak and destroy the device.

## 1. Overview

You can use this PowerPoint add-in to enhance your presentations with interactive votes started straight from Microsoft® PowerPoint.

#### 1.1 Introduction

**DIGIVOTE®** basic interactive is an add-in for Microsoft® PowerPoint that enables you to conduct interactive opinion polls, using voting devices, straight from your PowerPoint presentation. An easy-to-use DIGIVOTE® wizard generates question and result slides within your presentation. Once you have created these slides using the DIGIVOTE® wizard, you can use all of PowerPoint's formatting and animation features to improve the look of your question slides. Then, when you run the presentation, at every question slide **DIGIVOTE®** basic interactive will automatically display a toolbar that you can use to start the vote. **DIGIVOTE®** will then collect the votes from the voting devices and display the result once voting ends.

## 1.2 System Requirements

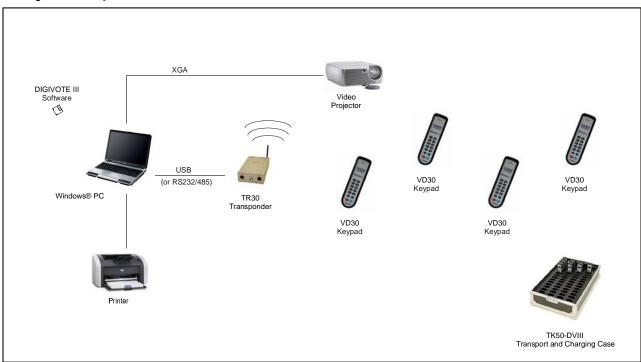

Figure 1

#### Hardware

- Standard PC with Office equipment,
- a free USB port (or a COM port via RS232)
- DIGIVOTE<sup>®</sup>III TR30 transponder, VD30 voting unit
- DIGIMIC® DCen central unit, CMic CSV microphone unit with voting function

#### **Software**

- Microsoft Windows XP, Vista, Windows 7
- Microsoft .NET Framework 4.0
- Microsoft Office (PowerPoint and Excel) 2010

## 2. Installation

Before you start the installation, please read the licence agreement.

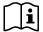

If there is an older version of DIGIVOTE®III basic interactive already installed, you must uninstall it.

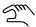

You need administrator rights to install this part of the program.

The installation processes only differ slightly according to the medium supplied:

## 2.1.1 Installing the CD/DVD version

- Insert the CD/DVD
- If Autostart is enabled, setup begins automatically
- · Follow the instructions below

## 2.1.2 Installing a DOWNLOAD version

- Unpack the compressed file to the folder of your choice
- In this folder, start the **setup.exe** file
- Follow the instructions below

For proper use of DIGIVOTEIII Add In you need an accordingly installation of Microsoft Office 2010.

You need also the following components. If necessary these tools are installed automatically:

- Microsoft .NET Framework 4.0
- Microsoft Visual C++ 2010 Runtime Redistributable
- Microsoft Visual Studio 2010-Tools for Office runtime (x86)

The DIGIVOTE®III Setup Wizard will guide you through the installation procedure:

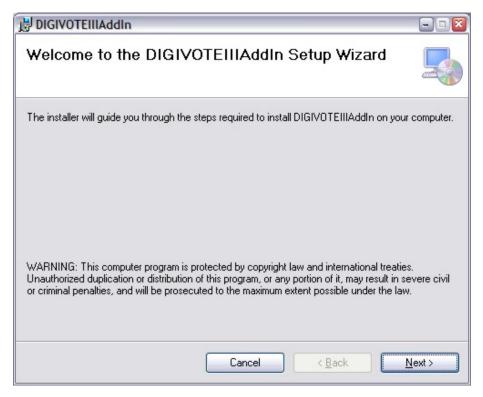

Figure 2
Confirm with "Next". "Cancel" will stop installation.

Please carefully read the next steps during the installation procedure.

With the next Figure the installation of DIGIVOTEIII Add In is complete.

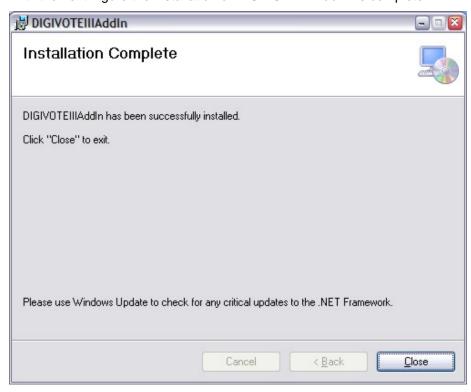

Figure 3

Click on the "Close" button to finish installing the software add-in.

You will be informed that  $DIGIVOTE^{@}$  basic interactive is not a self-contained program, so you will not find it under Windows<sup>TM</sup> program folder  $\rightarrow$  "Start" "All Programs".

From version 3.0.1 DIGIVOTE $^{\otimes}$  basic interactive does not work only with DIGIVOTE $^{\otimes}$  VD30 voting units and transponder TR30, but also with DIGIMIC delegates units of type CSV CMIC.

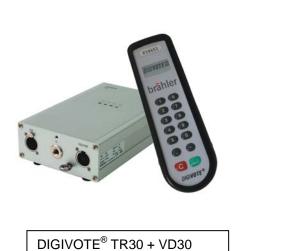

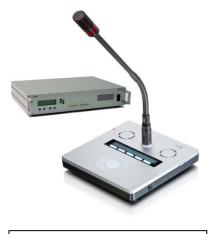

DIGIMIC® DCen + CMic CSV

The appropriate selection is set in the PowerPoint™ Add-In. Also mixed operation of both systems is easily possible.

## 2.2 General guidelines for using DIGIVOTE® basic interactive

- Create your PowerPoint presentation as usual, except for the question slides and chart slides.
- Select the index tab DIGIVOTE.
- Use the **DIGIVOTE**® **basic interactive** wizard to create the interactive question slides and the corresponding result slides.
- Connect your DIGIVOTE<sup>®</sup> or DIGIMIC<sup>®</sup> hardware to your computer.
- Start settings to assign the number range of the voting devices being used.
- Start your presentation. When the presentation reaches a voting question, the voting bar appears at the bottom of the screen.
   Press the space bar to start the vote.
- After voting DIGIVOTE<sup>®</sup> basic interactive will process the voting results received. When advancing to the result slide, it will show the current voting results.
- To repeat a vote on a question, just go backwards in your presentation and do the vote again.
   Caution: This will overwrite the previous results for the question.
- The voting results will automatically be saved as an integral part of your PowerPoint presentation. Save your presentation under a new name if you want to retain the results of a previous vote.

## 3. DIGIVOTE® Start under PowerPoint®

When the add-in has been installed successfully, you can start PowerPoint as usual. In the menu bar you will see a new menu, "DIGIVOTE".

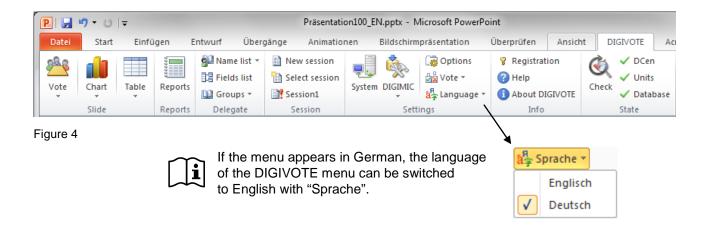

## 3.1 Registration

First of all the registration should be done. Without a valid license key the program runs in limited demo mode where only the first 6 handhelds of the name list are supported.

These input fields are used to register the software. They also make a demo version of the Digivote software into an unrestricted version without reinstalling it. The registration data provided when purchasing the software is entered into the rows "Name", "Company" and "Registration key". These details should not be passed on to third parties.

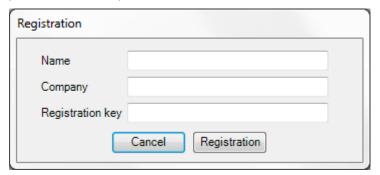

Figure 5

## 3.2 First steps

To start a session create and save a new presentation. A name must be given when the presentation is saved. This creates a new database, i.e. the PowerPoint document (.pptx) now has a database (.mdb).

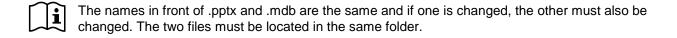

**Note**: The Microsoft<sup>™</sup> Access Office program does not need to be installed for DIGVOTE<sup>®</sup> basic interactive. But MS Excel<sup>™</sup> has to be installed.

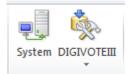

First, by clicking on the "system" icon you select the systems to be used. Your choice is done in the window shown below by clicking the corresponding field.

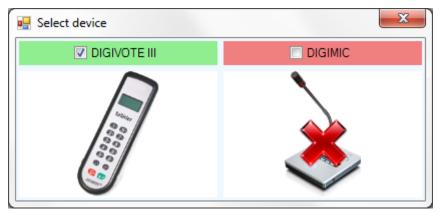

In the example DIGIVOTE® is elected. The special features for a DIGIMIC® system is described in a later chapter (page 48).

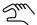

Prior to the first starting up of a planned vote it is necessary to collect the used hardware with the menu "Settings – DIGIVOTEIII" see → chapter 3.3

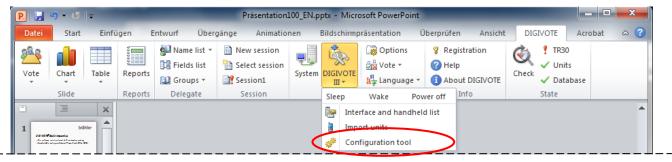

Figure 6

With the successful installation of DIGIVOTE<sup>®</sup>III Add-In you should start with item "Configuration tool". The next chapter describes the procedure how to handle the used hardware.

## 3.3 Configuration DIGIVOTE

This dialog has two main tasks:

- Allocation of the DIGIVOTE hardware. This means that all available voting units must be gathered in a hand-held list (Figure 7). Do not forget to keep voting units in reserve.
- To test the DIGIVOTE<sup>®</sup> hardware. There is no urgent need to run the test, as it is only intended for testing the units before starting a voting session. Here we show the test for DIGIVOTE hardware consisting of the TR30 transponder and the VD30 voting units.

The tool is available in PowerPoint® on the new menu entry "DIGIVOTE - DIGIVOTEIII - Configuration tool":

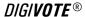

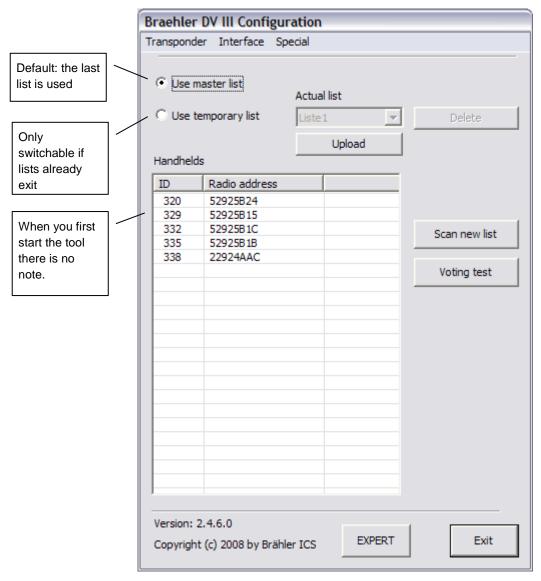

Figure 7

In Figure 7 the transponder is correctly connected via the USB interface. The IDs "320, 329, 332, 335 and 338" notation confirms the scan as an example.

Remark: The tool can also be used as a separate program outside of PowerPoint<sup>®</sup>. "Start - All programs – BRAEHLER - DV III Config will start the tools. It opens in the "BASIC" mode.

The description in this manual is limited to the BASIC mode. If necessary, refer to the EXPERT mode in the user guide for the Configuration tool.

#### **BASIC Mode**

Control or adjust the communication port you use for the TR30 transponders. If there is a COM (serial) connection control also "Interface" if necessary.

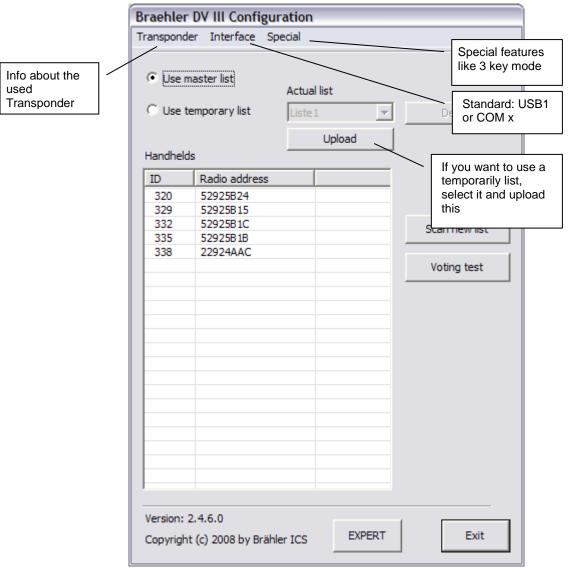

Figure 8

Next follow the steps before the device can be used for the first time:

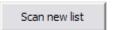

1. This is how the voting units to be used are registered. For the next step refer to the next section Handheld Scan.

Voting test

2. "Voting test" is not an absolute requirement but is an easy to carry out handheld test after scanning the available units. We therefore recommend this test to ensure the voting process runs smoothly.

## 3.3.1 Handheld Scan (Scan new list)

Scan new list

The following section describes the scan of a new list in BASIC mode. Please make sure that the voting units are switched on in "Live" mode or are in standby mode (dark display). Switch it on in the case of doubt.

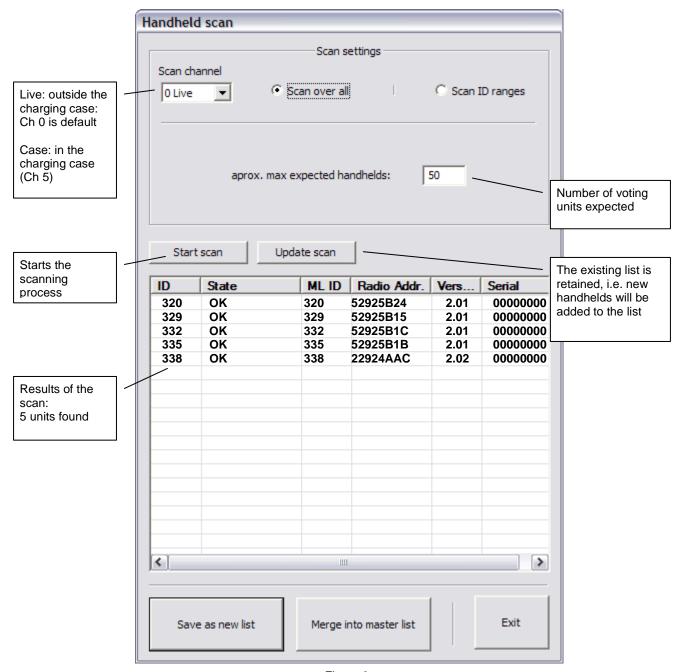

Figure 9

#### Scan channel: Selection of the scanning channel

*O Live* - With voting units outside a load/transport case. Caution: this affects all handhelds not in the charging case and relates to the entire transponder scope!

1 - 4 - Scan on selected channel 1 to 4

 $5\ Case$  - Scans on channel 5. Handhelds will automatically switch to channel 5 when powered up in the charging case.

**Important**: This state remains for 2 minutes only. After that they switch off and will be charged normally. All handhelds retain their previous channel.

#### Scan over all:

The entire ID range is scanned - this should only be used if the handhelds IDs are completely unknown. Max, 200 handhelds should be scanned at a time.

#### approx. max expected handhelds:

Enter approximate number of handhelds expected (Maximum 200).

## Scan ID ranges:

This selection sets the area to be scanned by the handhelds' ID, to scan only a certain range of handhelds. This procedure is more safe and scans all handhelds within the given number range.

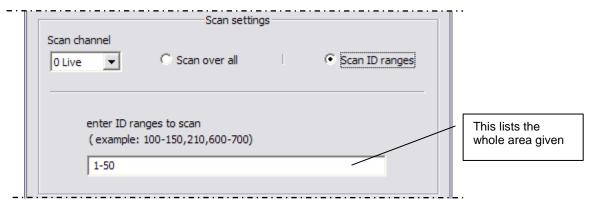

Figure 10

#### Other buttons for "Handheld Scan" window:

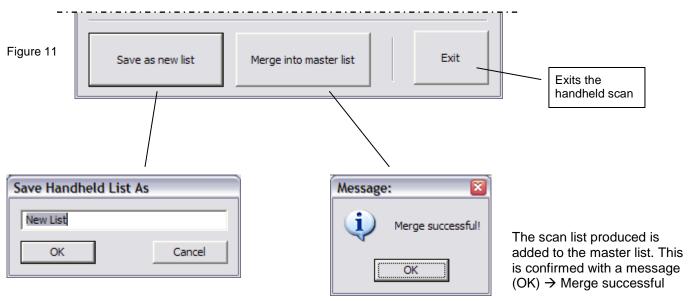

Import or describe (e.g. extra case number 23) the recommended list name (here: new List) and confirm with "OK". Do not use the same name twice.

### 3.3.2 Special features

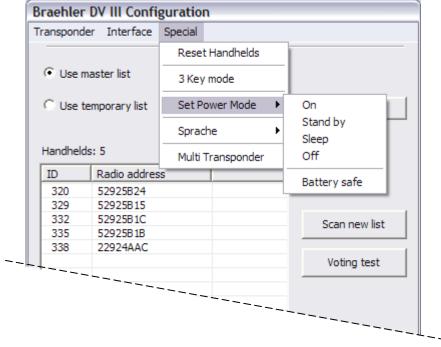

Figure 12

Reset Handhelds: All in use voting units are reset

**3 Key mode:** When using voting units with only 3 voting keys (parliamentary units) this option has to be enabled

Set Power mode: several power modes for the voting units are available, as there are:

On backlight: on display: on Standby backlight: off display: on Sleep backlight: off display: off

Off handhelds off

Battery save reduced power mode, 3 sec wake up time

Sprache: this means language is selectable between English and German

**Multi transponder:** Only relevant in multi transponder mode. If more than one transponder in a session is intended to be used, the numbers of these transponders are entered here. Also the option "active" is set.

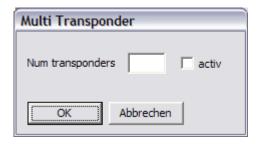

## 3.3.3 Voting Test

The handheld devices to be tested must be turned on. If in doubt, please press any buttons on the handhelds.

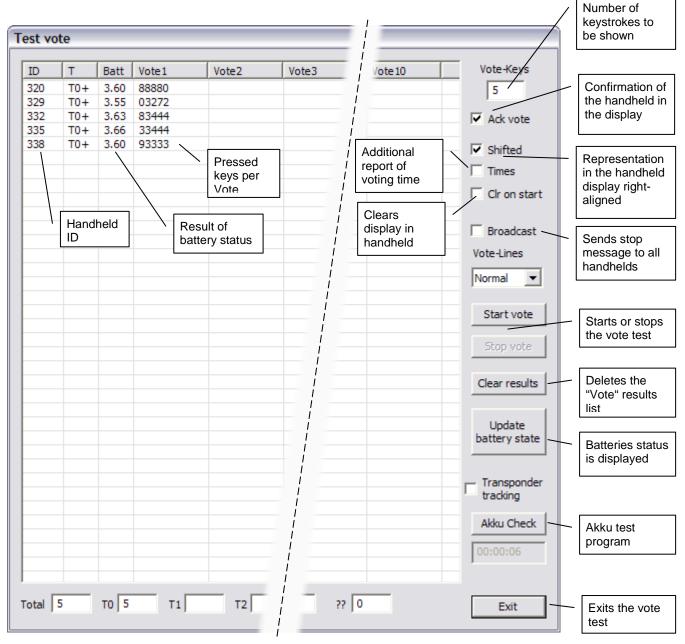

Figure 13

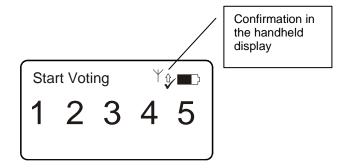

#### **Vote-Lines**

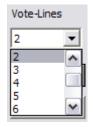

Default setting is "Normal." On another selection test is done according to the number of multiple voting test (Vote1 to Vote10).

Depending on the number of keystrokes to be displayed (Vote-keys) numbers can be entered on the handheld. These will be taken over in the respective columns, when pressing the Enter button on the handheld.

#### Akku Check

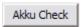

About "Battery Check" you have a convenient way to check the batteries in the handheld to an intense exercise test.

All pre-set fields can be changed according to your wishes.

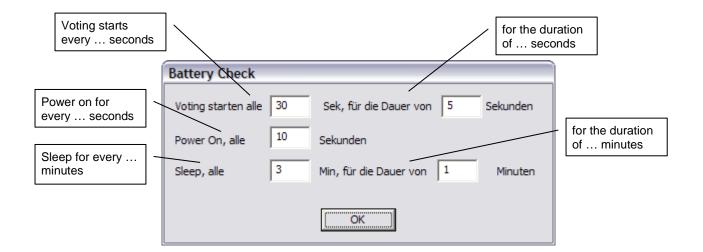

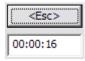

During the test, the time running is displayed. To end the test, click on the Esc button.

## 3.4 Participant Data

DIGIVOTE® basic interactive enables a number of data items to be created for each participant (also referred to as "delegates"). These items of data are specified in the name fields and displayed in the name list.

#### 3.4.1 Name Fields

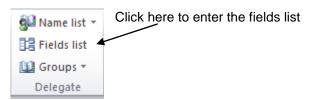

The name fields below are available as default for the name list, these are not deletable:

- Attendance
- DelegateID
- DeviceID
- Emphasis
- Name
- PIN
- Prename

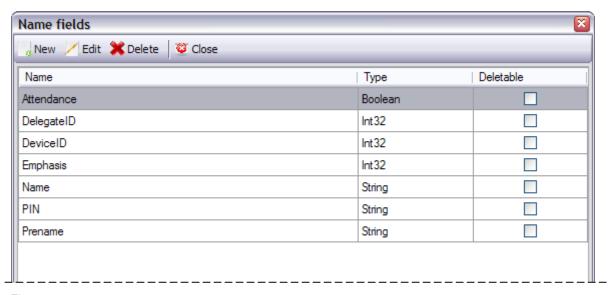

Figure 14

All fields have a type assigned like Yes/No fields (Boolean), Int32, String. The field name "Boolean" indicates that there is a further field for clicking like: female, male, employee, etc.

Int32: Integer-word

String: character string

"Erasable" are only the newly added fields

#### 3.4.2 Rename Name Fields

Every name field is allocated its own internal name (ID), name fields can be adjusted, e.g. "Prename" to "Firstname" or "Bool1" to "female".

- Select the "Name Fields" menu item
- Change the entry in the "Name" column after marking

#### 3.4.3 New Name Field

In order to create a new field select "New":

- Type in a new item
- · Assign a type
- If necessary, enter a default value

Save will close this window; the selected fields now will appear in the name list.

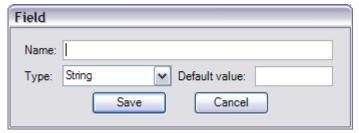

Figure 15

#### 3.5 Name List

The fields selected under "Name Field" are displayed in the "Name List" table. The names can be edited and adjusted to suit your requirements:

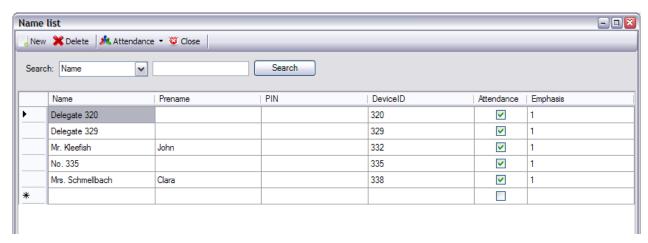

Figure 16

Mark the field to be edited with the mouse or cursor keys and add a new name by overwriting. Instead of entering a completely new name, an existing entry can be changed by pressing the F2 key.

The DelegateID is the same as the ID number of the voting unit. This can be changed in the list of names for the purpose of reassignment, i.e. to exchange a voting unit.

Note: It only makes sense to a known number of handheld.

The list of names can be sorted to each column. So, with a click on "Name" the list is sorted by name.

#### 3.5.1 Import of name lists

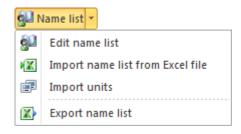

Lists of names can also be imported. "Import units" refers to the menu item of already created lists. The device number is used as a name.

Calling the menu item "Import units" leads to the following dialogue:

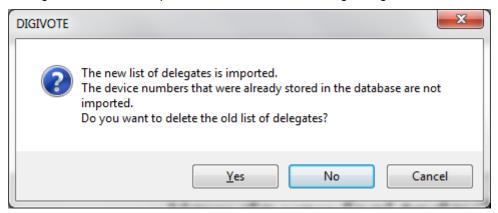

Here, an existing list can be imported into the current existing database. You will be queried to clear the old one or not . In the next dialog you select a file.

Importing an Excel file is done with menu item "Import name list from Excel file". Here is an indication that already stored device numbers (DeviceID) are ignored.

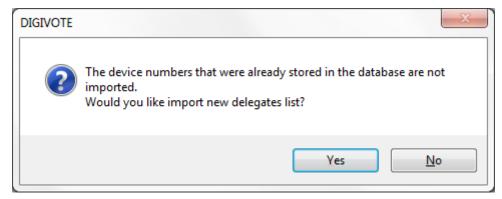

The Excel file design corresponds to the name list, i.e. the column headers of the Excel file must match the name list. Concerning the example shown in chapter 3.5 the column names are: Name, Prename, PIN and DeviceID and maybe emphasis. The sequence of columns does not matter.

Only the field DeviceID is absolutely necessary.

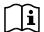

Pay attention to field "Attendance". Any entries in this column will deactivate the corresponding participants in the list of names. We recommend not to specify this field in the Excel list but to control the attendance in the list of names.

The menu item "Export name list" creates an Excel list of the current list of names. By default it is saved in the working directory and can be accessed directly via dialog.

## 3.6 Groups

When a DIGIVOTE<sup>®</sup> PowerPoint presentation is created, 10 groups (Group1 ... Group10) are automatically generated. Their purpose is to group multiple delegates together. A good example would be game shows in which different interest groups compete against one another. DIGIVOTE<sup>®</sup> basic interactive can thus also be used to conduct this type of vote.

## 3.6.1 Create Additional Groups

You can create as many new groups as you want. To do so, proceed as follows:

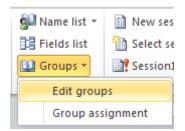

- Select the "Groups Edit groups" menu item
- Click on "New" to create a new group or select a group and click "Edit" or "Delete".

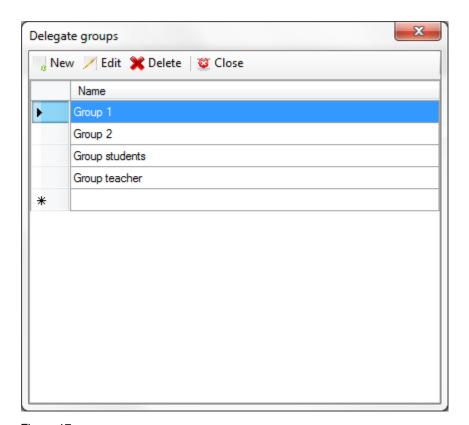

Figure 17

## 3.7 Assign Groups

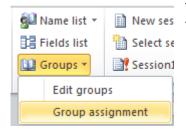

This menu item can be used to assign individual voting devices to groups, and to bring voting devices together to form groups.

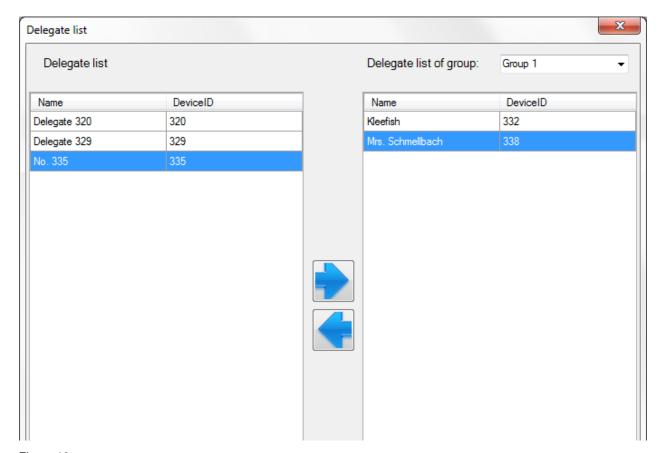

Figure 18

In the image above, the voting devices in use are listed on the left of the menu window. Each device listed can be assigned to a group in the right-hand side by clicking on the relevant fields. In the example shown, the device numbered 332 and 338 are assigned to Group 1.

Each device can also be assigned to more than one group.

Alternatively, delegates are also assigned with about "group assignment". This is done interactively using the voting units of the delegates.

## 3.8 Prepare Votes – the steps in the DIGIVOTE Wizard

The DIGIVOTE<sup>®</sup> wizard creates or edits special PowerPoint slides which you can use to conduct interactive votes. These slides are called vote slides. You can edit them as you would edit any other slide, but you should only change the text of the question by using the DIGIVOTE<sup>®</sup> wizard.

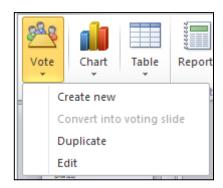

Depending on which slide is currently selected (marked), the DIGIVOTE menu will toggle to the following

Create new: a new slide is created

**Convert into voting slide**: If the slide currently selected is just a PowerPoint slide, it can be converting into a voting slide.

Duplicate: the selected slide will be copied

Edit: the selected slide can be edited

A voting is prepared as follows:

Select the "Slide – Create new" menu item

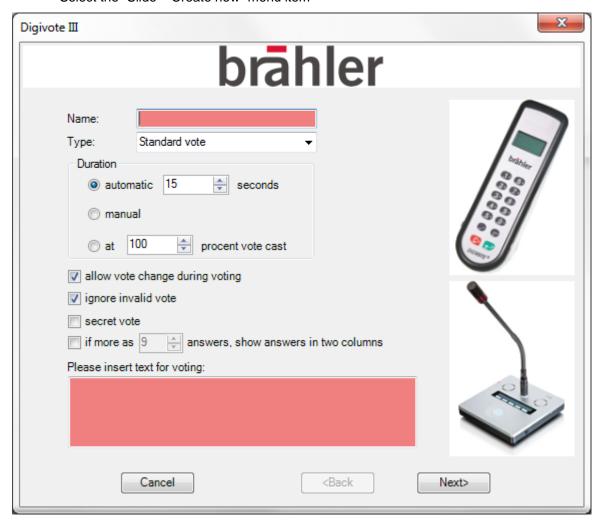

Figure 19

• Give a name to the vote, e.g. Customer Survey and insert the text for voting /polling. The types of voting are described in 3.8.1 below.

• The duration is either set in seconds or done manually with start and stop. At least the duration is as long as all voting are done.

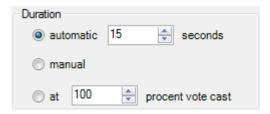

• The following options are activated by clicking on or off.

| ✓ allow vote change during voting                   |  |  |
|-----------------------------------------------------|--|--|
| ignore invalid vote                                 |  |  |
| secret vote                                         |  |  |
| if more as 9 🖨 answers, show answers in two columns |  |  |

When enabled secret vote no assignments to the names of a vote are generated. Also on the display of the DIGIMIC CMIC CSV units there is no indication which button was pressed, but only that a key was pressed.

With the last option (if more as ...) you can increase the clarity in two columns with a specified number of answers of a voting slide.

· Click on Next

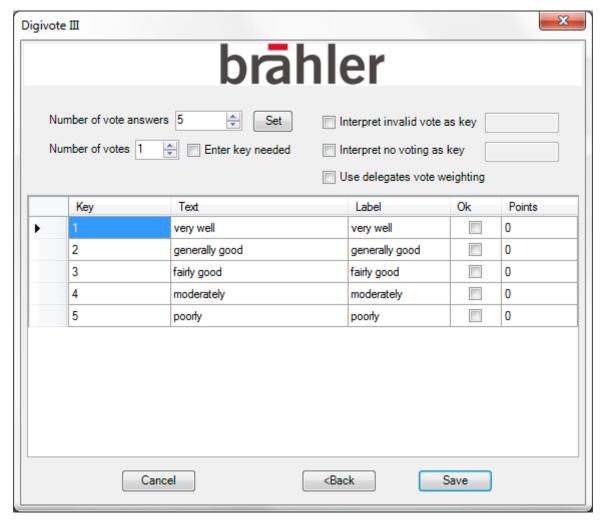

Figure 20

Set the number of vote answers. Then proceed like this:

- Enter the answers in column Text, e.g. "Very satisfied", "Satisfied" ...
- Enter the legend text in column Label, if necessary: abbreviations for long answers. Otherwise the Text is taken.
- With quiz questions, mark the correct answers with "Ok"
- Assign any points for quiz questions
- Click "Save" button

## 3.8.1 Types of Voting

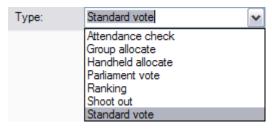

The probably most used type of voting is set as default (Standard vote). In addition, DIGIVOTE basic interactive offers a number of other voting types. Depending on your selection the question input page differs.

Attendance check: This test is a simple way of checking the presence via voting unit. Once the "voting" is initiated, each participant pressed any button on his voting unit (handheld).

Important: Only with this registration the participants are allowed in further voting.

**Group allocate**: The allocation of groups is normally done within the program by choosing delegates. The assignment can also be done on this particular voting type. The participant themselves choose the group they belong to. They simply press the corresponding button of their group.

**Handheld allocate**: This is a special type of ID allocation. By using a PIN the voting unit's ID are allocated to the participants.

Example: Before starting a session prepare the list of names. For each name a PIN is entered and the field for DeviceID is left free. A deleted DeviceID is set to 0 (zero). The PINs are given to the participants, e.g. by letter.

While voting "handheld allocate" each participant is now using its PIN on the handheld he received. Thus, the allocation of each participant to a specific device ID is ensured. Advantage of this method: While the issue of handhelds you must not look for a specified device.

**Parliament vote**: This form of voting is limited to three answers: yes, no and abstention. According to this type the design of the question slide differs from the other.

**Ranking**: This kind of voting is illustrated by an example: you introduce a lot of products via voting folder.

Participants will select, for example, three of these products as their favorites. As a point assignment is possible to get a list of popularity. This type of voting offers multiple settings.

**Shoot out**: This type of voting is like a quiz. Only those participants who gave a correct answer will continue.

All others are no longer considered in the further course of the questions. When all questions are done, you get a winner.

**Standard vote**: This type of voting is the normal procedure, i.e. one question and up to 100 responses, use of all keys, number of possible inputs up to 10 times, etc.

#### 3.9 Chart

Voting is best presented by concise diagrams. After creating questions it is recommended creating a suitable chart.

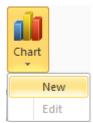

Using the menu "Chart - New" create a chart slide

This will create a chart behind the question slide with the analysis of the vote. If there is already a vote, the associated data are inserted into this diagram. After further voting the chart is updated.

First, a window will appear with choices of voting. Depending on the active (highlighted) slide the columns are pre-set. In the example below, the question 1 is active (highlighted). All matching votes to this question are listened in the right column – here it is question 2

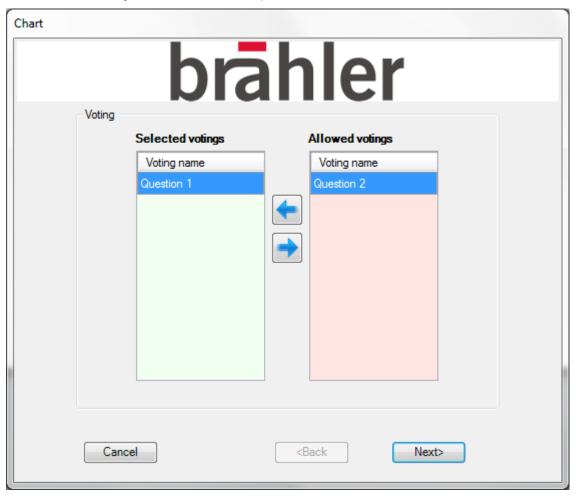

Figure 21

Click "Next" to create a chart sheet to question 1, see Figure 22.

Different to be moved by the two arrows "left" or to "right" questions in the other column. All in the left column standing votes are combined. In this way, multiple votes in a diagram can be compared.

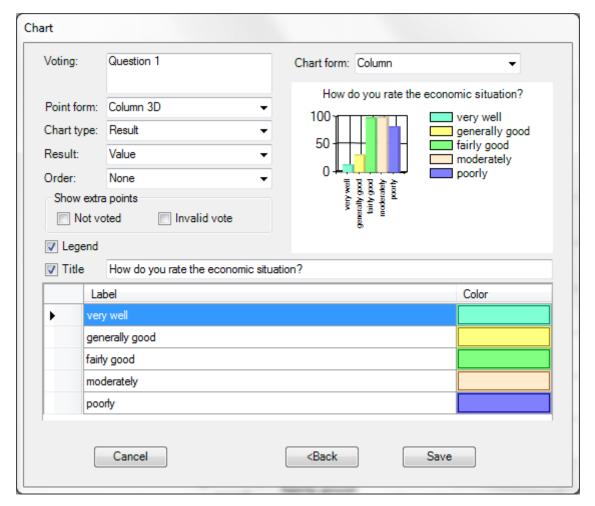

Figure 22

In the column "Color" colours can be assigned for the graphical design. A dialog is opened to assign the colours.

Clicking "save" a PowerPoint slide with the questions is generated. This slide can be modified regarding graphics, font size, etc. as known in PowerPoint. This does not affect any changes in wording; these must be made in Digivote Wizard

## 3.10 Run Vote

To start a voting is easily done In PowerPoint's Presentation mode (F5). When a voting slide appears an image automatically is at the bottom of the screen with control symbols which can be used to control the voting.

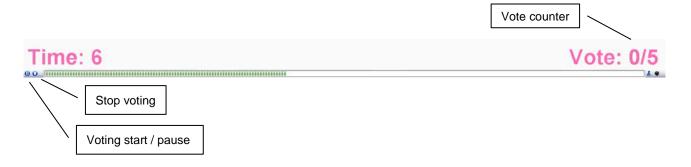

Font, size and color can be displayed in the settings under Options – Voting.

The voting slide may be displayed in the way shown below:

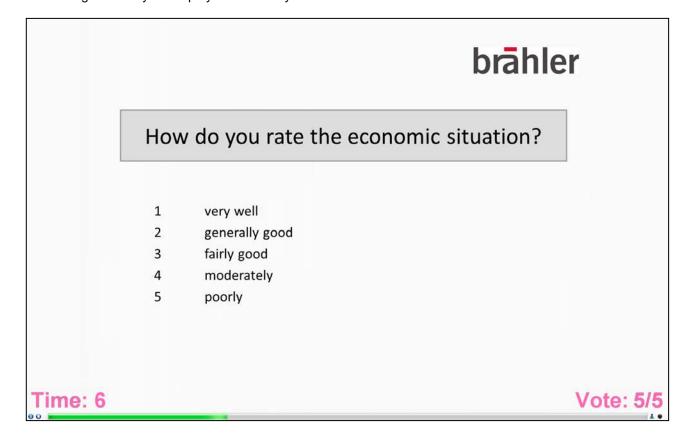

Figure 23

• Start (with the space bar or a mouse click): the vote is started. If duration has been specified in advance, the time remaining in seconds is displayed within an increasing bar. When the time is up, the vote ends automatically and the voting data is saved in the database. If the voting duration is manual, the vote will continue until "Stop" ends it.

A running voting can be cancelled with the Esc key. Already collected voting results are discarded. After that the voting can be restarted. Should a vote be skipped, the voting slide can be closed with the Esc key before voting starts. Now go to the next slide with the space bar.

- II Pause: The vote can be interrupted with the Pause button (space bar or click on the II symbol) and resumed with the "Start" button (space bar).
- Stop: A vote, once started, can be ended with the "Stop" button. A vote with a predefined duration can also be terminated prematurely.
- Use the spacebar to switch to the next slide.

#### **3.11 Table**

Votes can be displayed and formatted in a tabular format. To create this type of table, proceed as follows:

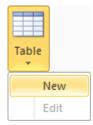

- Select the "Slide Table" menu item
- Click on "New"; if the current (highlighted) slide is already a table, also appears as a selection "edit". Thus, an existing table to edit. "

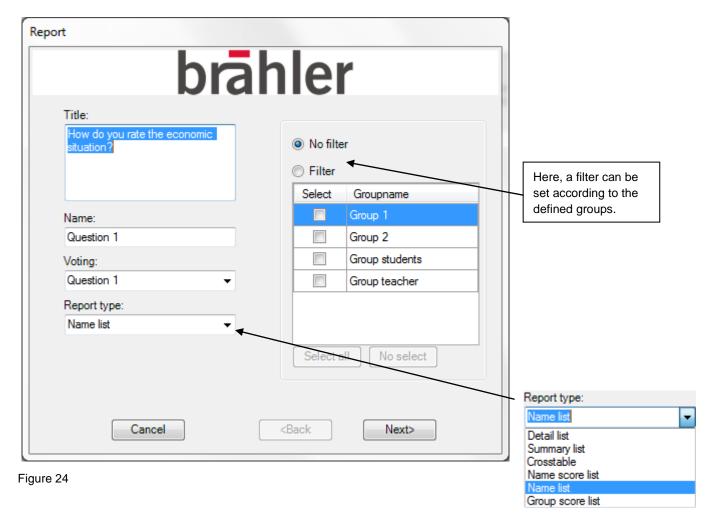

- Enter a title; otherwise the title of the voting field is taken
- If no designation (name) is used, the text in the field of voting is entered
- If necessary select a voting question
- · Select the type of report

Confirm with "Next". The next screen depends on the type of report.

For the example above, it looks like this:

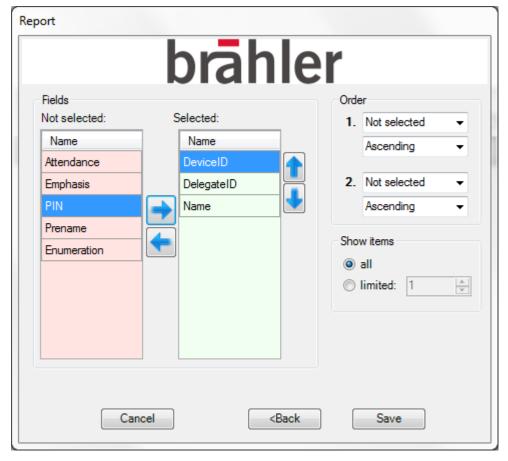

Figure 25

In the example shown above, "DeviceID", "DelegateID" and "Name" are selected from the list of available fields. The order of the fields can be changed via the "Up" and "Down" button. First of all, mark the name of the field to be moved and then using "Up" and "Down" to the desired location.

Clicking "Save" will create a new table slide.

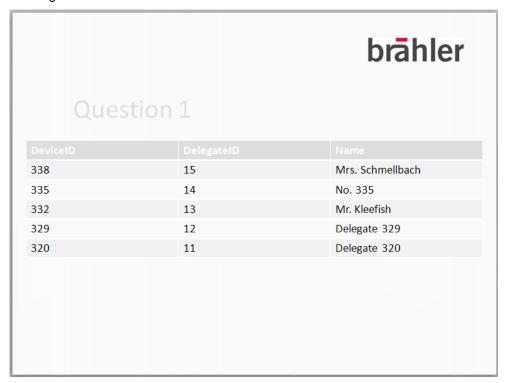

Figure 26

## 3.12 Reports

The preparation of reports is corresponding to the creation of tables. While the tables are used for graphical presentation, the reports are mainly used for analysis using tables in Excel. When reporting you can also generate a table from each report (menu item: Create).

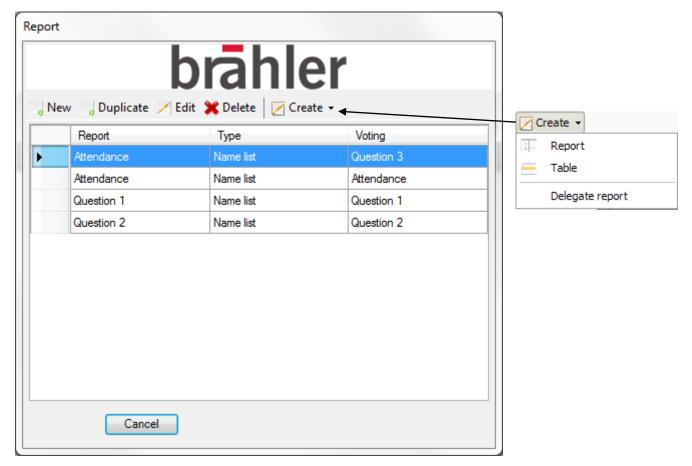

Figure 27

All about "New" or "Duplicate" generated reports are stored in this overview report. These can be edited using "Edit":

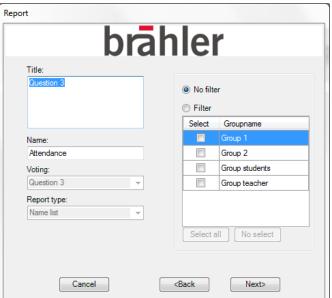

Figure 28

Reports no longer required can be deleted after a confirmation (Mark → Delete).

## 3.12.1 Report Types (Table)

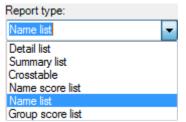

When creating tables, you always need to select the report type. The different report types are explained below:

#### **3.12.2 Name List**

As already shown by creation of tables, this type of report is used to display desired fields in the list of names.

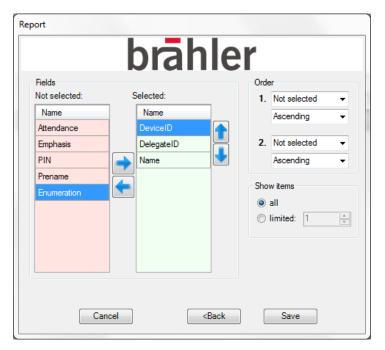

Figure 29

#### 3.12.3 Detailed List

This report type can be used to output the details of a vote for each delegate.

#### 3.12.4 Summary List

With this report type, the voting results are collated and output to a table without naming the participants.

#### 3.12.5 Cross table

This report type is used to display the results from two different votes in a table as a correlation.

#### 3.12.6 Name score list

Here the polls with scoring points are listed along with the selected fields.

#### 3.12.7 Group score list

Here the polls with scoring points are listed along with the selected fields in the group.

### 3.13 Delegate report

The delegate report represents a summary of all voting together with the answers. The call is done via the "report - Create".

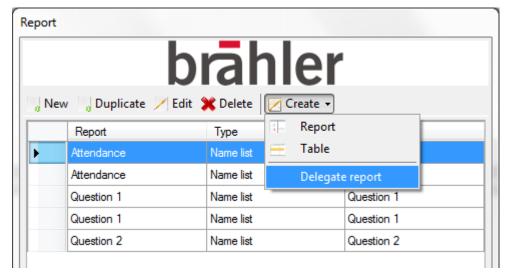

By clicking on "Delegate report, the following screen is shown:

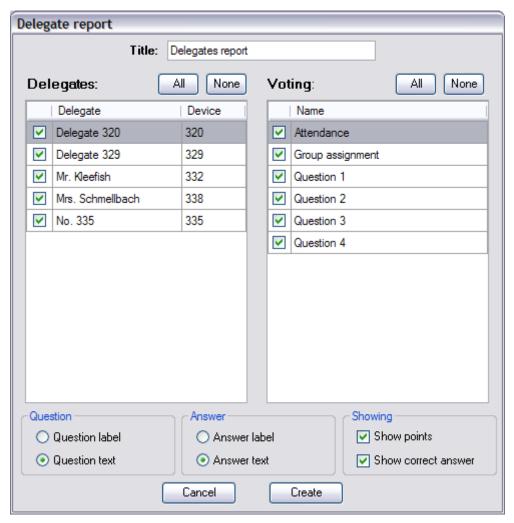

Figure 30

For the report, you can exclude participants or voting questions. Use the check boxes for your selection.

#### 3.14 Session

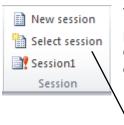

Via the menu item "Session" there is the possibility of a session management.

Different polls, e.g. with several groups, can be stored and and again as needed. Conveniently, you can set the display mode for displaying the options, see page. The current session is currently in the last line shown with a question mark - here: Session1

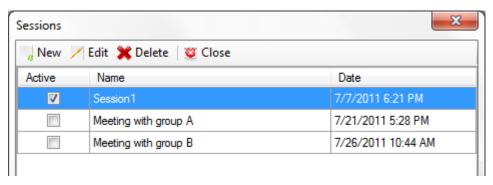

Figure 31

Here new session entries are added. The entries have current date and time. The individual entries can be changed or deleted after selecting.

The current session is ticked in column "Active".

## 3.15 Settings

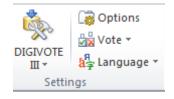

The "Settings" menu offer various possibilities regarding hardware options and regarding visual presentation.

#### 3.15.1 DIGIVOTE III

First the standby state of the handhelds can be controlled via the transponder symbol.

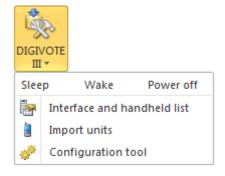

**Sleep**: Clicking on "Sleep" will set all voting units in the standby state. In this case battery power can be saved during breaks.

Wake: All voting units will be put back into the normal operating mode.

**Power off:** All voting units will be turned off after a confirmation message. However, this means that all voting units must be turned on for the next use with any keystroke.

#### 3.15.1.1 Interface and handheld list

This menu allows you to allocate the USB or COM ports to the respective transponders.

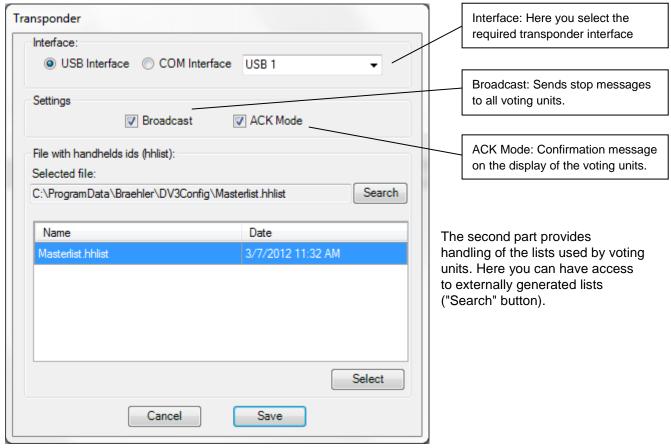

Figure 32

#### 3.15.1.2 Import handhelds

This menu item is the same as under "list of names - Import units" and leads to the following dialogue:

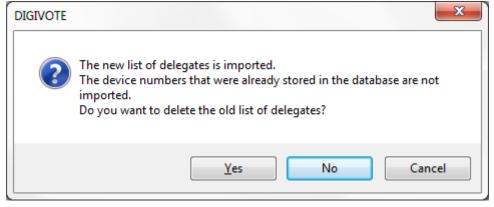

Here, an existing list can be imported into the current existing database. You will be queried to clear the old one (Yes) or not (No). In the next dialog you select a file.

#### 3.15.1.3 Configuration tool

The configuration program is one of the most important tools. It has already been introduced on page 16.

#### 3.15.2 Options

Using this you have several options in designing your presentation. The following describes each tab of the "Options" to be explained.

#### 3.15.2.1 Voting

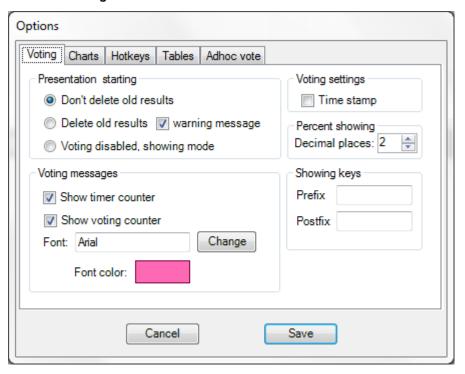

Figure 33

"Presentation starting": Here it is to handle the results.

With starting a presentation with option "Delete old results" automatically all previous voting results of this session deleted. This corresponds to the menu item "Delete Vote" in the menu Vote.

With the option "Voting disabled" voting will be disabled and the presentation will start with the most recently stored results.

With the option "Voting messages" it is set, whether and in which font size the voting-timer and voting counter is displayed during a voting.

With the option "time stamp" the response time is activated during voting. Since this affects the speed of the vote recording, this option should be enabled only when the timing is really needed.

#### 3.15.2.2 Charts

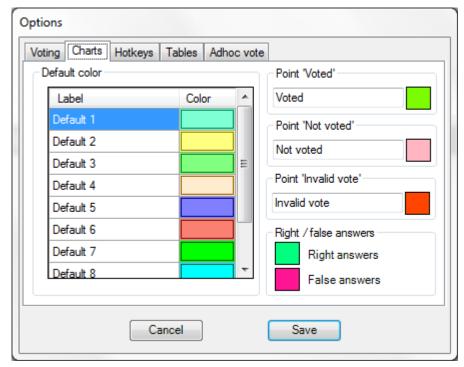

Using this menu you can determine the default colors for the charts. Clicking on a color will open the Windows dialog for color assignments.

Figure 34

## 3.15.2.3 Hotkeys

Here are allocated the shortcut keys which can be used during a presentation to show the different presentation.

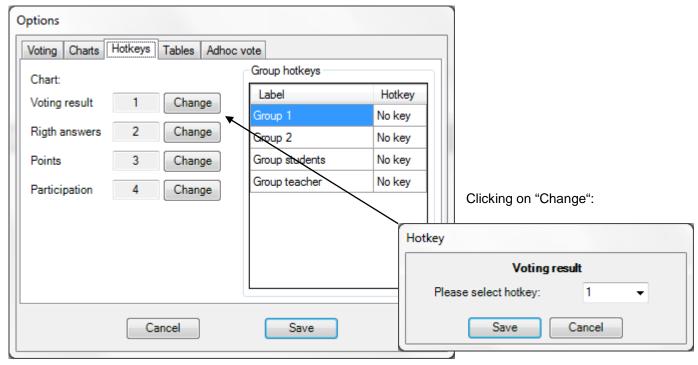

Figure 35

In a similar manner the "Hotkey" buttons for groups are to be determined.

## 3.15.2.4 Tables

| Rigth answers                                                                    | Hotkeys Tables Adh | Numb         | er of rows on slide                     |
|----------------------------------------------------------------------------------|--------------------|--------------|-----------------------------------------|
| Summary table Answers title Result title Sort the result out mess Number of dele | sage               | Detail table | Present  Not present  andheld key value |
|                                                                                  | Cancel             | Sav          | е                                       |

Figure 36

These options refer to the appearance of the tables. The reported fields can be filled with any text.

#### 3.15.2.5 Ad hoc vote

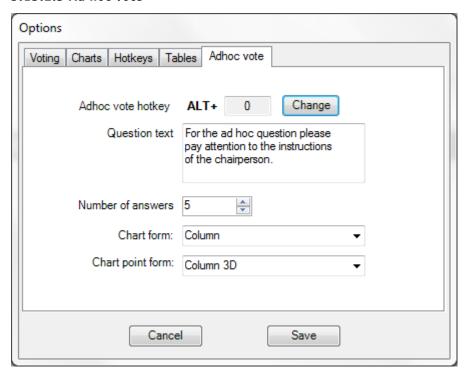

Figure 37

This option allows inserting an ad hoc question in your presentation. With the allocated key combination (in the example ALT + 0), an intermediate question is inserted at the next point during your presentation.

Of course ready-made questions and answers cannot be done in preparation.

Insert the question text and the number of expected answers. The voting is done manually, i.e. ad hoc question is stopped by space bar or stop button.

#### 3.15.3 Vote

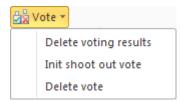

**Delete voting results**: All created voting results of the selected session will be deleted. There is a query to be sure

**Init shoot out vote**: Using this option you can start a "shoot out vote" at a previous point. Example: If there was an error regarding the correct answer in the last part of such a vote it is not necessary to repeat all previous questions.

**Delete vote**: About this query you get a complete overview of all questions. After marking, individual questions will be deleted. Even in this case there is a security query.

#### 3.16 Info

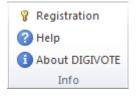

**Registration**: About this point the initially mentioned registration is done, see page 15

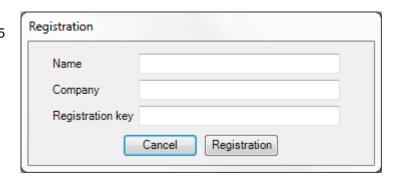

Help: Help is available. You get help in the form of this manual as a PDF.

46

**About DIGIVOTE**: This menu item calls information such as the version and registration details about DIGVOTE<sup>®</sup>.

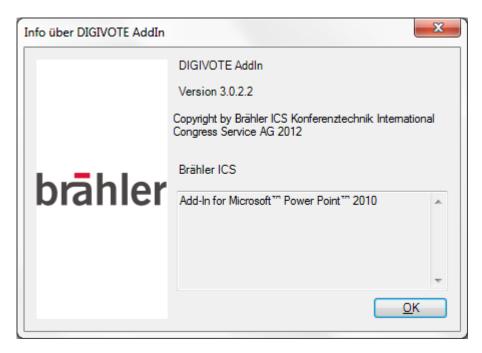

Figure 38

## 3.17 State

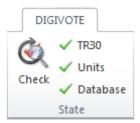

The state menu gives an overview of the proper operation of the used hardware. Three green checks means: OK

By clicking on "transponder" the readiness for operation is shown with a version number of the transponder.

Clicking on "Check" completes a quick check.

# 4. Configuration DIGIMIC

The DVIII Addln not only works with DIGIVOTE, but from version 3.0.1 also with DIGIMIC. Even mixed operation is possible.

In the following, the differences in operation with DIGIMIC are described.

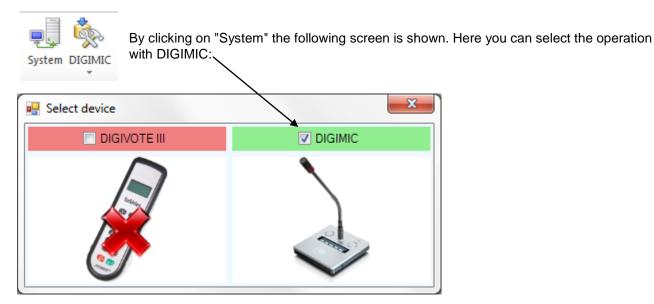

Figure 39

The peculiarity is essentially in the different hardware. In the case of DIGIMIC it is the central unit DCen along with the microphone units CMIC CSV. Consequently, the hardware selection is changed.

### 4.1 Settings

## 4.1.1 Select DCen

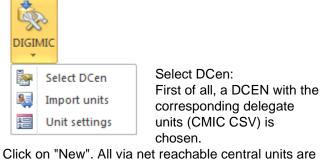

Click on "New". All via net reachable central units are listened. Select the appropriate unit.

Voting of course is only useful with appropriate voting means.

Also, several central units (DCEN) can be combined into one configuration.

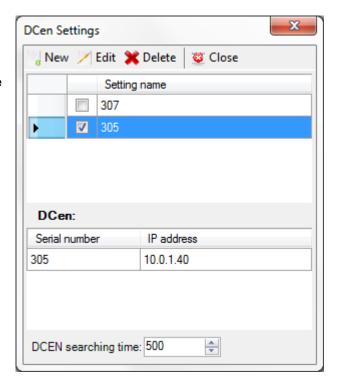

Figure 40

48

#### 4.1.2 Import units

With this menu all connected delegate units will be identified and imported into the current name list.

This process is displayed on the screen, for example "2 consoles found - 2 consoles imported."

#### 4.1.3 Unit settings

After successfully importing the microphone units (CMic CSV) with voting possibility, click on the menu item "Unit settings":

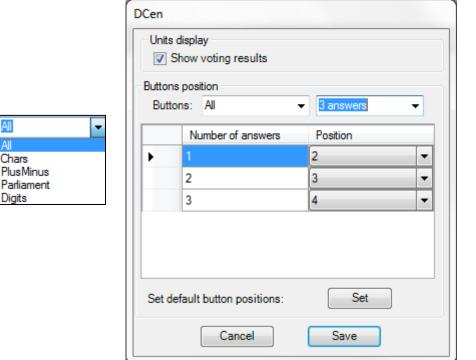

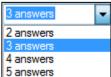

Figure 41

With the option "Show voting results" allows displaying theh results on the CMIC CSV microphone units, while a graph is shown.

"Button position" sets the used buttons with the CMIC CSV microphone unit for less than 5 options. Thus, for example, voting with 3 options, either the first 3 buttons 1, 2 and 3 or the 3 middle buttons 2, 3 and 4 are used..

By selection "Buttons" the type and number of voting keys are determined.

| All        | All signs are used               |  |
|------------|----------------------------------|--|
| Chars      | only characters are permits      |  |
| PlusMinus  | signs: / - / 0 / + / ++          |  |
| Parliament | the inner three buttons for YES, |  |
|            | NO, ABSTAIN                      |  |
| Digits     | only digits are permits          |  |

| 2 answers | two answers are possibly   |
|-----------|----------------------------|
| 3 answers | three answers are possibly |
| 4 answers | four answers are possibly  |
| 5 answers | five answers are possibly  |

Depending on the choice of possible keys field belows changes for the positioning of the answers. A double allocation is rejected when saving.

Click "Save" to save these settings.

All other settings, such as options, create voting, create chart slides, preparation of reports and tables correspond to the configuration DIGIVOTE. Please refer to the corresponding chapter.

# **Contact information**

BRÄHLER ICS Konferenztechnik International Congress Service AG

P.O. Box 3264 53627 Königswinter

T +49 (0)2244 930-0 www.braehler.com

#### Sales

T +49 (0)2244 930-0 F +49 (0)2244 930-450 sales@braehler.com

## **Rental Service**

T +49 (0)2244 930-200 F +49 (0)2244 930-430 rental@braehler.com

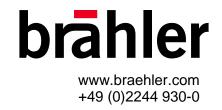